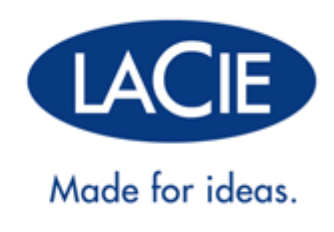

## **MANUAL DEL USUARIO DE LACIE PRIVATE-PUBLIC**

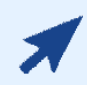

#### [HAGA CLIC](http://manuals.lacie.com/es/manuals/private-public) **[AQUÍ](http://manuals.lacie.com/es/manuals/private-public)** [PARA ACCEDER A UNA](http://manuals.lacie.com/es/manuals/private-public) **[VERSIÓN ACTUALIZADA ONLINE](http://manuals.lacie.com/es/manuals/private-public)**

de este documento. Los Manuales del usuario online incluyen ilustraciones ampliadas, una navegación más sencilla y capacidad de búsqueda.

# **INTRODUCCIÓN**

Private-Public de LaCie le permite crear un volumen protegido por contraseña llamado LA-PRIVATE. Una vez creado, LA-PRIVATE utilizará codificación AES 256 para mantener seguros sus datos más importantes. Si no tiene Private-Public de LaCie, [DESCARGUE](http://www.lacie.com/us/support/drivers/driver.htm?id=10241) el instalador de nuestro sitio Web.

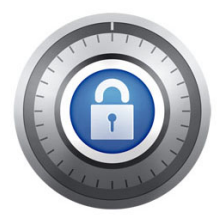

Antes de continuar con la configuración, lea las siguientes notas:

- Las instrucciones que se recomiendan aquí aplican a todos los dispositivos de almacenamiento LaCie, incluyendo discos duros y unidades USB.
- Si [DESCARGA](http://www.lacie.com/us/support/drivers/driver.htm?id=10241) Private-Public de LaCie desde el sitio Web de LaCie, **DEBE COPIAR LA CARPETA A SU DISPOSITIVO DE ALMACENAMIENTO LACIE** antes de configurar el volumen cifrado. Al ejecutar la aplicación desde Mi PC/Equipo o en el escritorio Mac creará un volumen cifrado en el disco duro interno.
- Es posible que el nombre de la partición no sea el mismo que aparece aquí. En estas instrucciones se asume que LaCie Setup Assistant (Asistente de instalación) creó una partición llamada **LACIE**. Aunque ciertas unidades USB y utilidades de formateado presentarán nombres alternativos, esto no afecta el uso de LaCie Private-Public.
- Las velocidades de transferencia pueden ser más bajas con los volúmenes cifrados. Para obtener un rendimiento óptimo, se recomienda crear volúmenes LA-PRIVATE con un tamaño inferior a 50 GB.

## **USUARIOS MAC - INSTALE OSXFUSE ANTES DE CREAR LA-PRIVATE**

**Nota:** Los usuarios de Windows pueden saltarse esta sección.

Private-Public de LaCie requiere OSXFuse para poder ejecutarse en su ordenador Macintosh. Si no tiene OSXFuse instalado en su ordenador, Private-Public de LaCie le pedirá que lo instale antes de crear el volumen codificado de LA-PRIVATE. Para verificar si su ordenador tiene OSXFuse, vaya a **Preferencias del sistema… > Otros**.

Si no tiene OSXFuse, vaya a [Nueva instalación de OSXFuse](#page-2-0).

Si OSXFuse ya está instalado en su ordenador, LaCie recomienda que siga las instrucciones en [Actualización de](#page-3-0) [OSXFuse.](#page-3-0)

#### <span id="page-2-0"></span>NUEVA INSTALACIÓN DE OSXFUSE

1. Conecte el dispositivo de almacenaje LaCie a un puerto de interfaz compatible en su ordenador. Aparecerá la partición LACIE en el escritorio.

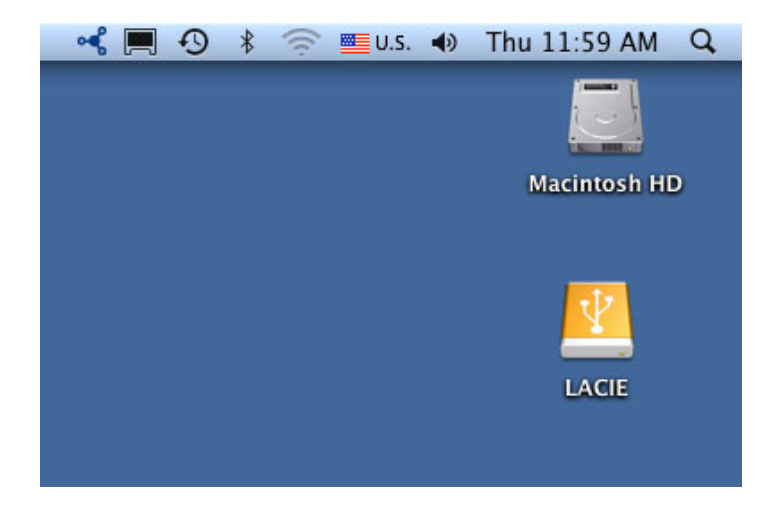

2. Si descargó Private-Public de LaCie del sitio Web de LaCie, es posible que la aplicación aparezca en el escritorio del ordenador o en la carpeta Descargas. Para crear un volumen seguro, debe almacenar LaCie Private-Public en el disco duro externo LaCie. Antes de avanzar, copie la carpeta que contiene la aplicación en la partición LACIE. Tenga en cuenta que ejecutar la aplicación desde el escritorio Mac creará un volumen cifrado en el disco duro interno.

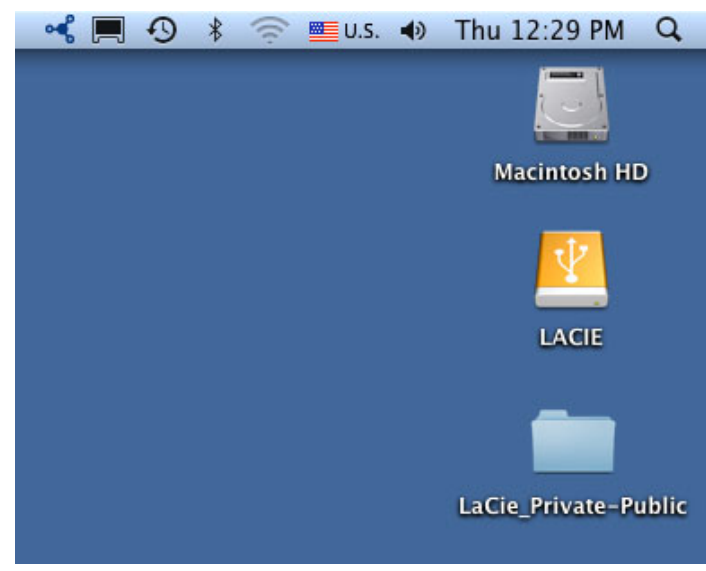

#### *[C](http://manuals.lacie.com/_detail/static/la-private/lacie_private-public_download.jpg?id=es:manuals:private-public:printable)opiar Private-Public en la partición LACIE*

3. Haga clic dos veces sobre el icono LACIE en el escritorio o ábralo utilizando el Buscador.

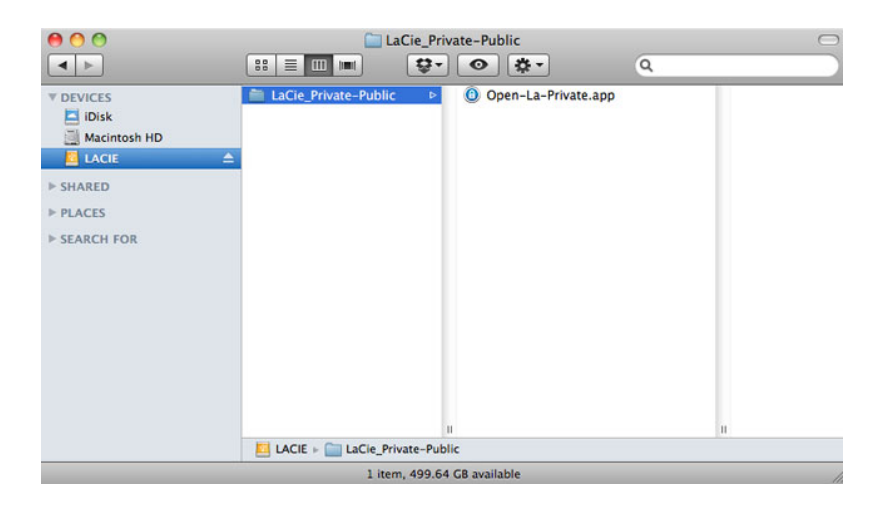

- 4. Haga clic dos veces en el icono de la aplicación.
- 5. Si su ordenador no tiene OSXFuse, una ventana le pedirá que lo instale. Haga clic en **Descargar OSXFuse**.
- 6. Siga el enlace OSXFuse para descargar el archivo .dmg.
- 7. Una vez descargado, haga clic dos veces sobre el archivo OSXFuse.pkg.
- 8. Siga el instalador OSXFuse hasta que finalice la instalación. LaCie le recomienda aceptar las condiciones de la licencia para completar la instalación de OSXFuse. OSXFuse debe estar instalado para crear el volumen LA-PRIVATE.
- 9. Vaya a la siguiente sección para crear el volumen LA-PRIVATE.

### <span id="page-3-0"></span>ACTUALIZACIÓN DE OSXFUSE

La versión de OSXFuse en esta sección es compatible con Mac OS X 10.5 y superior.

- 1. [DESCARGUE](http://www.lacie.com/us/support/drivers/driver.htm?id=10241) la actualización para OSXFuse en el sitio Web de LaCie.
- 2. Puede ejecutar la actualización directamente desde el escritorio o la carpeta Descargas.
- 3. Haga clic dos veces en el archivo .dmg para el instalador. Se abrirá una nueva ventana. Haga clic dos veces en el icono OSXFuse Core.pkg.
- 4. Siga el instalador OSXFuse hasta que finalice la instalación.

# **CÓMO CREAR EL VOLUMEN LA-PRIVATE**

### TODOS LOS USUARIOS

Lea las siguientes recomendaciones antes de crear LA-PRIVATE:

- Contraseñas \* . Se le pedirá que cree una contraseña para el volumen LA-PRIVATE. Como las contraseñas cortas son fáciles de piratear, LaCie le recomienda un mínimo de 12 caracteres. Las contraseñas más seguras incluyen una combinación de letras y números. Use mayúsculas y minúsculas para mayor seguridad. Piense en escribir su contraseña en papel y guardarla en un lugar seguro. Los datos guardados en el volumen LA-PRIVATE no se podrán recuperar si se pierde u olvida la contraseña.
- Tiempo necesario para crear LA-PRIVATE \* . El tiempo estimado para crear el volumen LA-PRIVATE es de un minuto por Gigabyte (GB). Por ejemplo,  $1GB = 1$  minuto,  $50GB = 50$  minutos y  $500GB = 8$  horas.
- Limitación de tamaño FAT 32 \* . Debido a los límites de formato, LA-PRIVATE no puede superar 4 GB si la partición LACIE es un volumen FAT 32. Para crear un volumen LA-PRIVATE superior a los 4 GB, LACIE debe ser formateado como NTFS (Windows) o HFS+ (Mac).
- Datos almacenados en LACIE. Piense detenidamente el tamaño del volumen LA-PRIVATE, especialmente si ya ha guardado datos en la partición LACIE. Crear un volumen LA-PRIVATE no borra los medios en la partición LACIE, siempre que haya espacio suficiente. Por ejemplo, ha copiado 20GB de datos en 32GB de almacenamiento. Cuando cree LA-PRIVATE, solamente puede utilizar el almacenamiento que queda (por ejemplo, menos de 12GB).
- Deshabilite el modo de desconexión en su ordenador \* . En la mayoría de los casos, Private-Public de LaCie se pausará cuando el ordenador entra en modo de desconexión. Para evitar retrasos, LaCie le recomienda que deshabilite este modo antes de ejecutar Private-Public de LaCie para crear LA-PRIVATE.
- No apague el ordenador mientras Private-Public de LaCie está creando LA-PRIVATE \* .
- Derechos de administración \* . Debe tener derechos de administrador en su ordenador para acceder a LA PRIVATE.

Siga los pasos que se indican a continuación para crear un nuevo volumen LA-PRIVATE.

1. Conecte el dispositivo de almacenaje LaCie a un puerto de interfaz compatible en su ordenador. La partición LACIE aparecerá en **Mi PC/Equipo** (Windows) o en su escritorio (Mac).

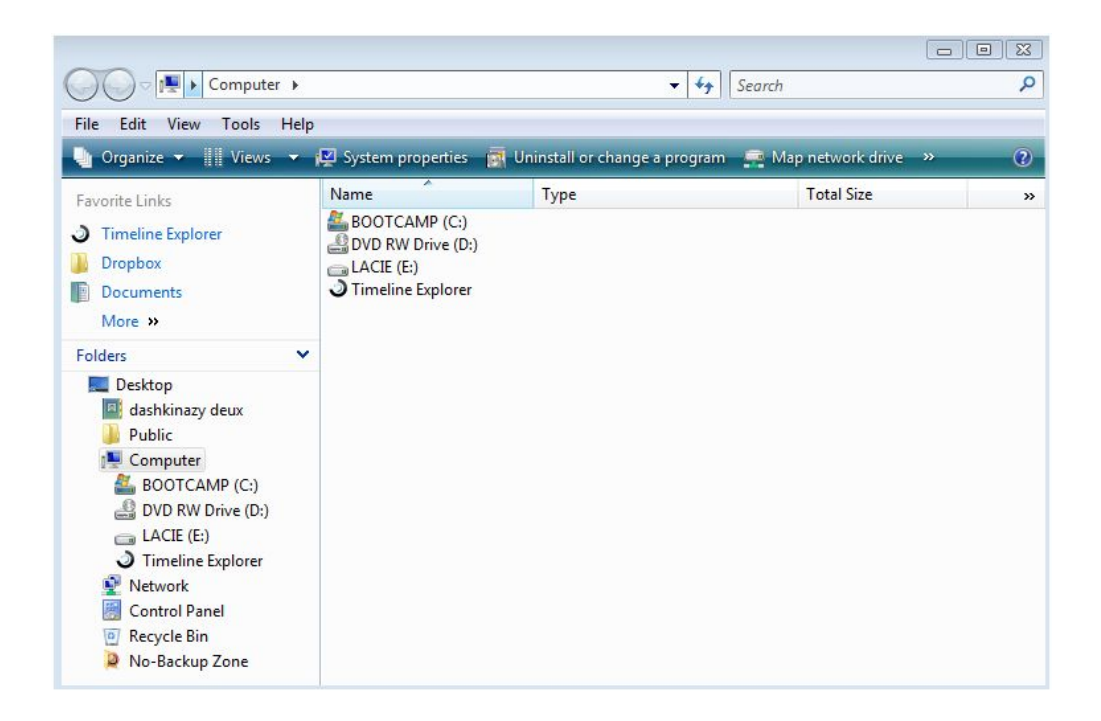

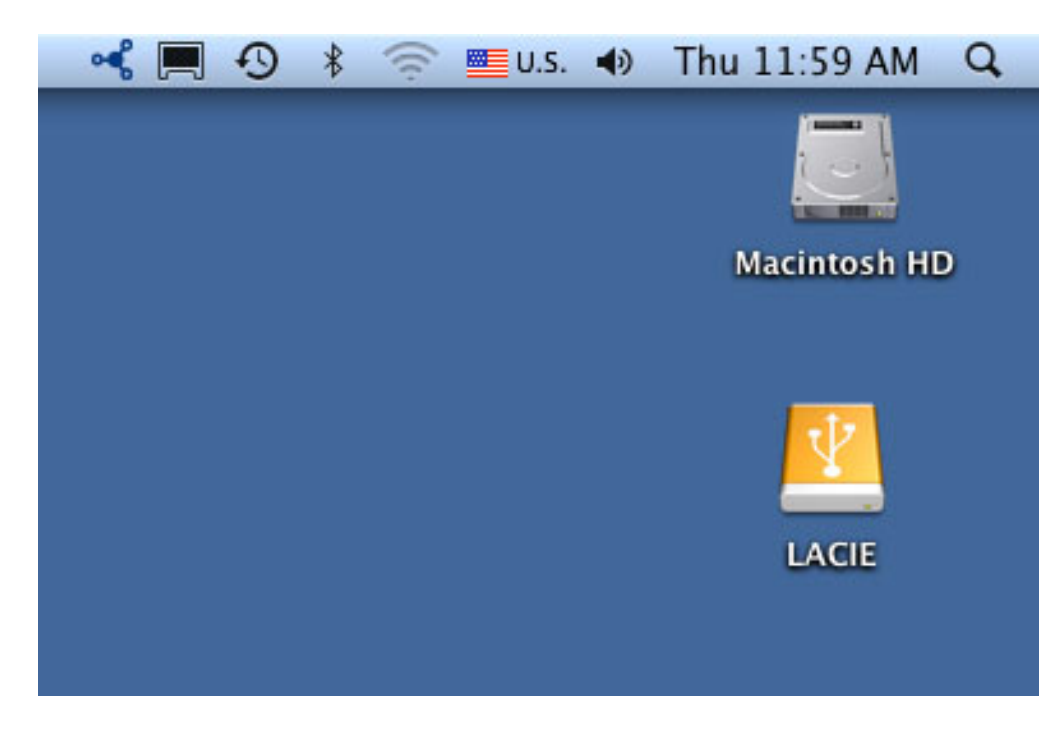

2. Haga clic dos veces sobre el icono LACIE en **Mi PC/Equipo** (Windows) o en el escritorio (Mac).

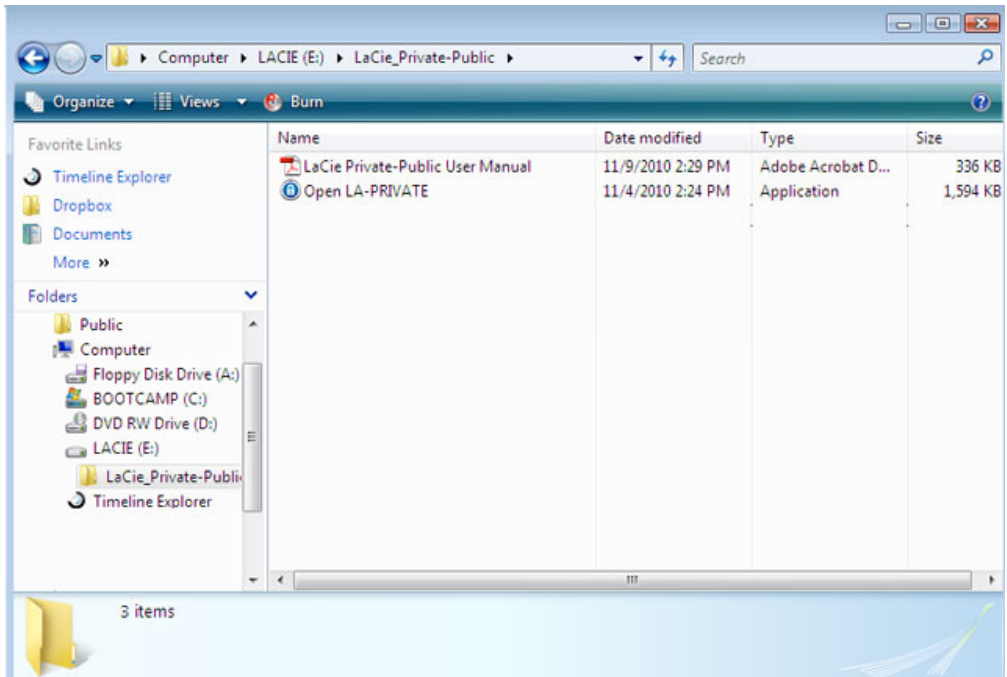

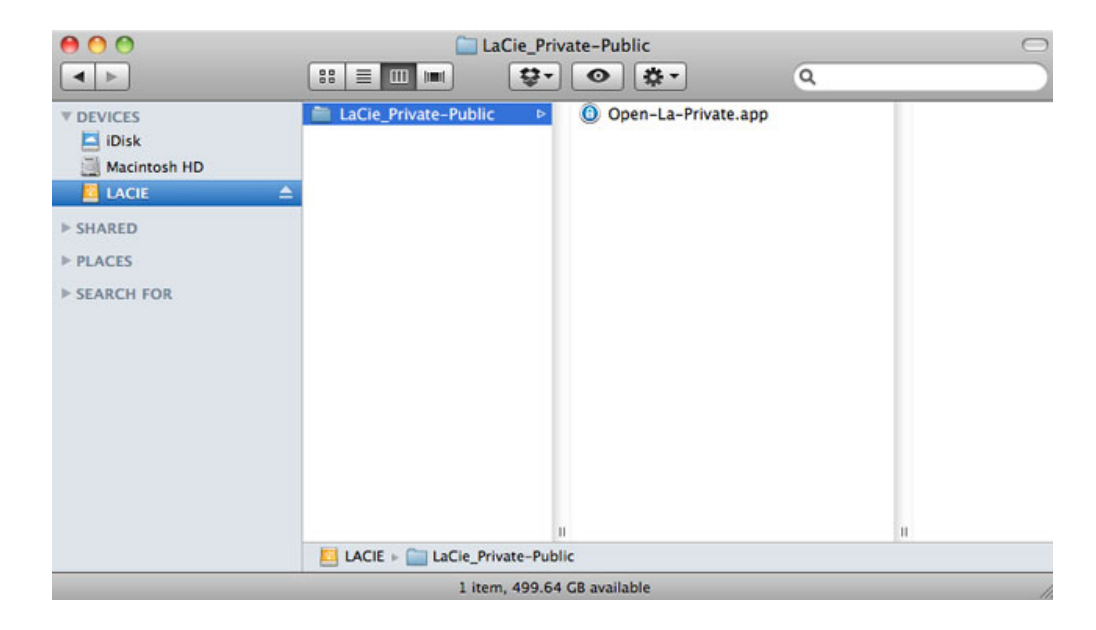

- 3. Haga clic dos veces sobre la aplicación **Private-Public de LaCie**.
- 4. **Windows:** Puede que le pregunten si desea ejecutar Private-Public de LaCie. Confirme que desea continuar.

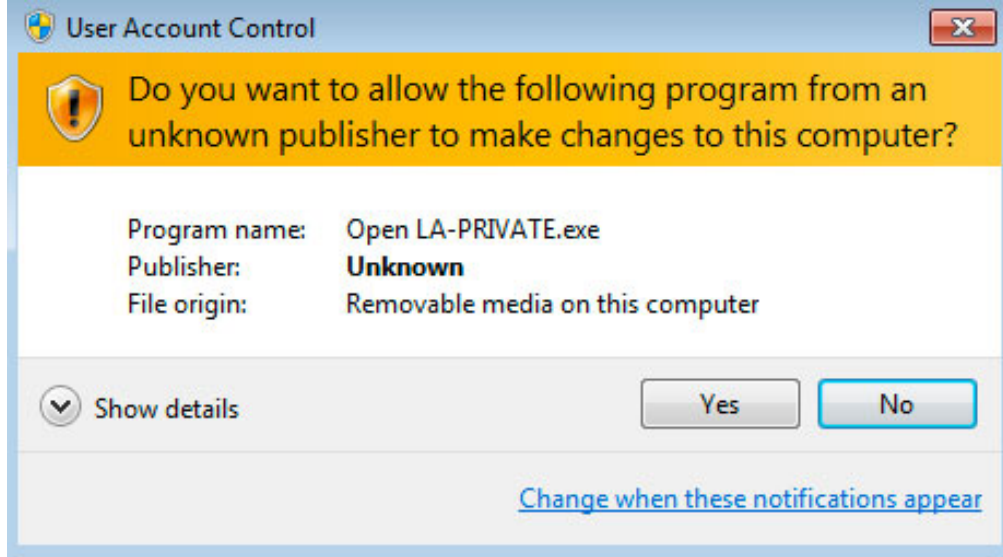

5. La primera ventana le pedirá que introduzca un tamaño para el volumen LA-PRIVATE. Usuarios de Mac: Tenga en cuenta que puede utilizar el menú desplegable para seleccionar la capacidad de LA-PRIVATE en MB (Megabytes) o GB (Gigabytes). Como guía, 1000 MB = 1 GB. Seleccionar GB le puede permitir tamaños de hasta 1 GB, 10 GB, 50 GB, etc. No es posible introducir 1,5 GB, 10,5 GB ni 50,5 GB. En su lugar, utilice MB para poder seleccionar 1500 MB, 10500 MB o 50500 MB. LA-PRIVATE no puede superar 4 GB si LA-PUBLIC se formatea como FAT 32.

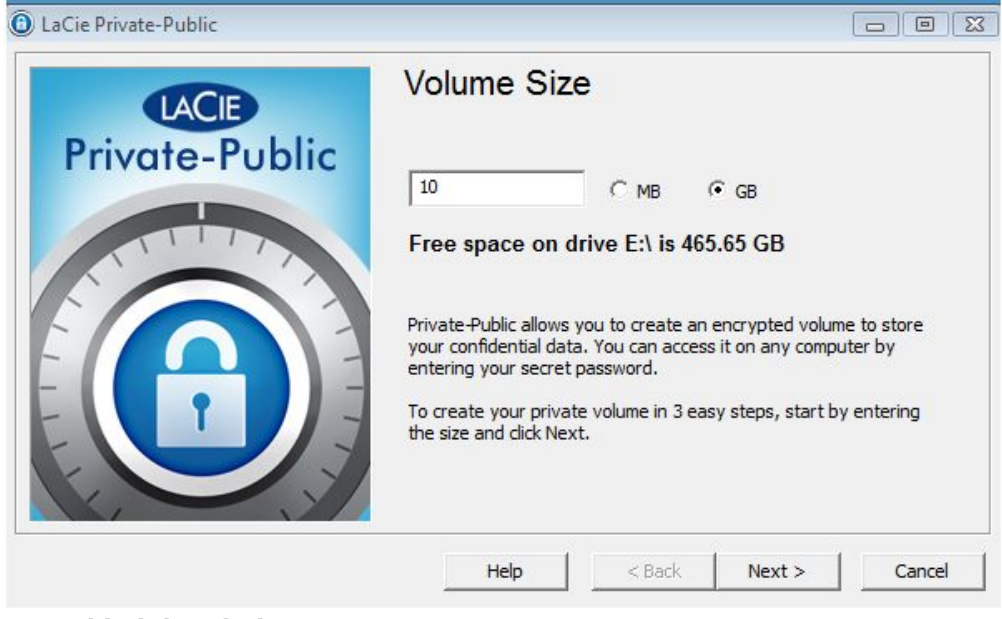

*Capacidad de Windows*

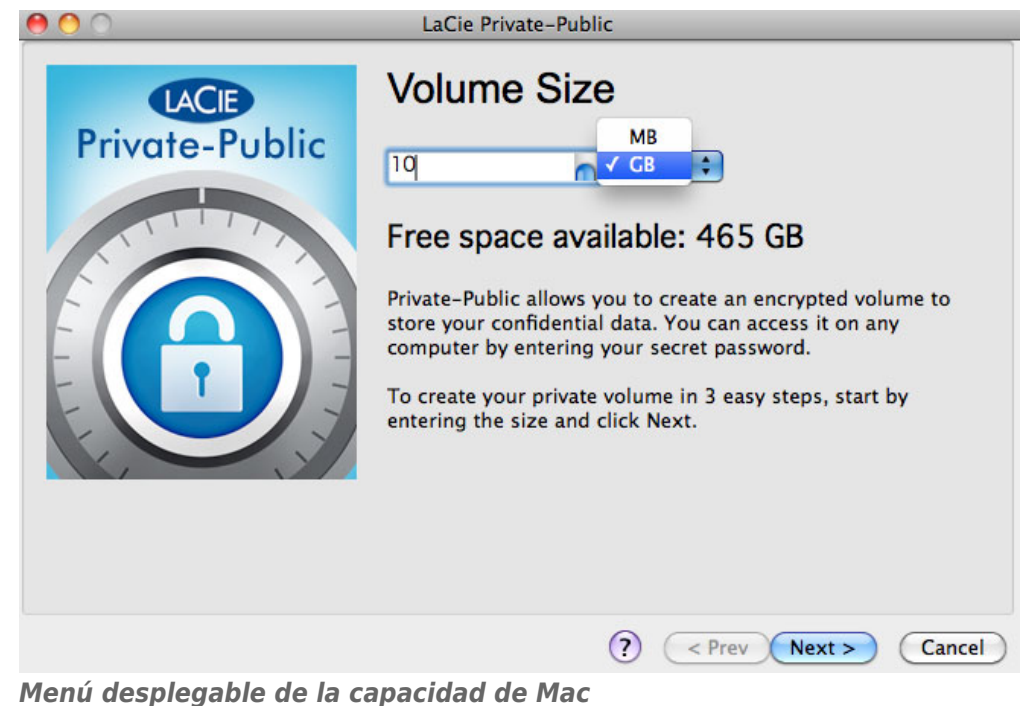

6. Introduzca el tamaño del volumen LA-PRIVATE.

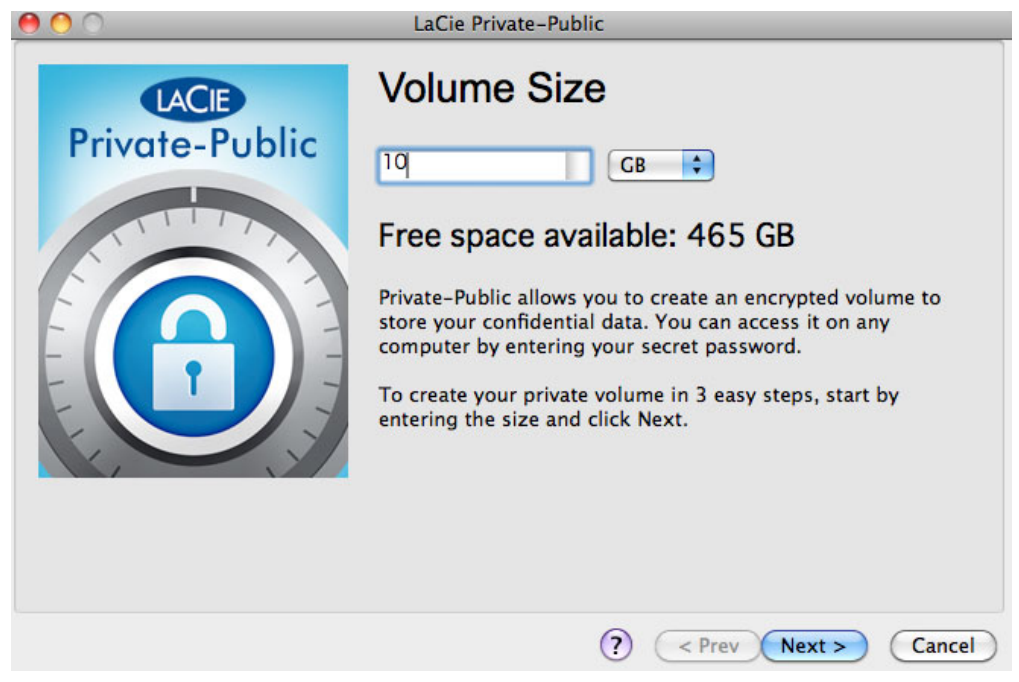

- 7. Haga clic en **Siguiente**.
- 8. Introduzca y confirme la contraseña. Seleccionar la casilla de verificación para **Mostrar contraseña** le permitirá ver los caracteres en el campo contraseña.

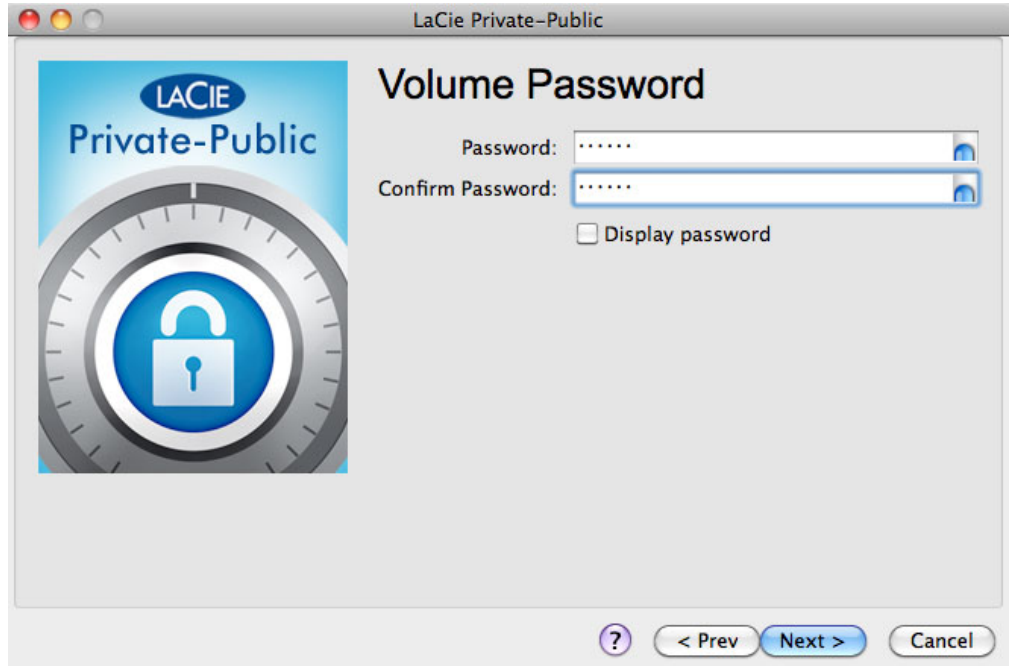

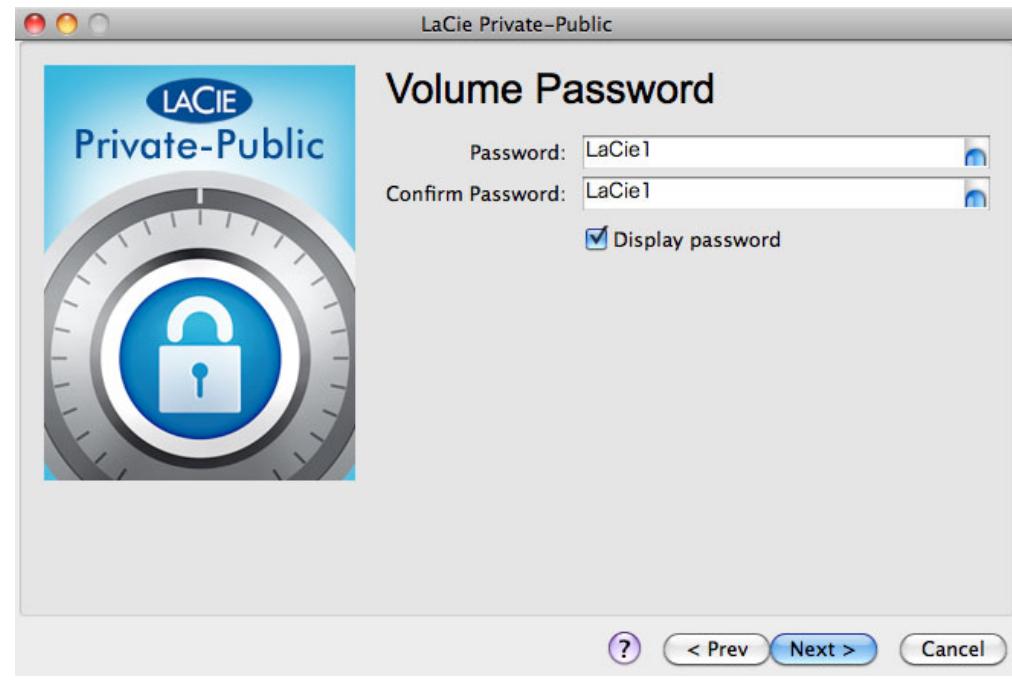

9. Haga clic en **Siguiente**.

10. Haga clic en **Formato** para crear el volumen LA-PRIVATE con codificación AES 256.

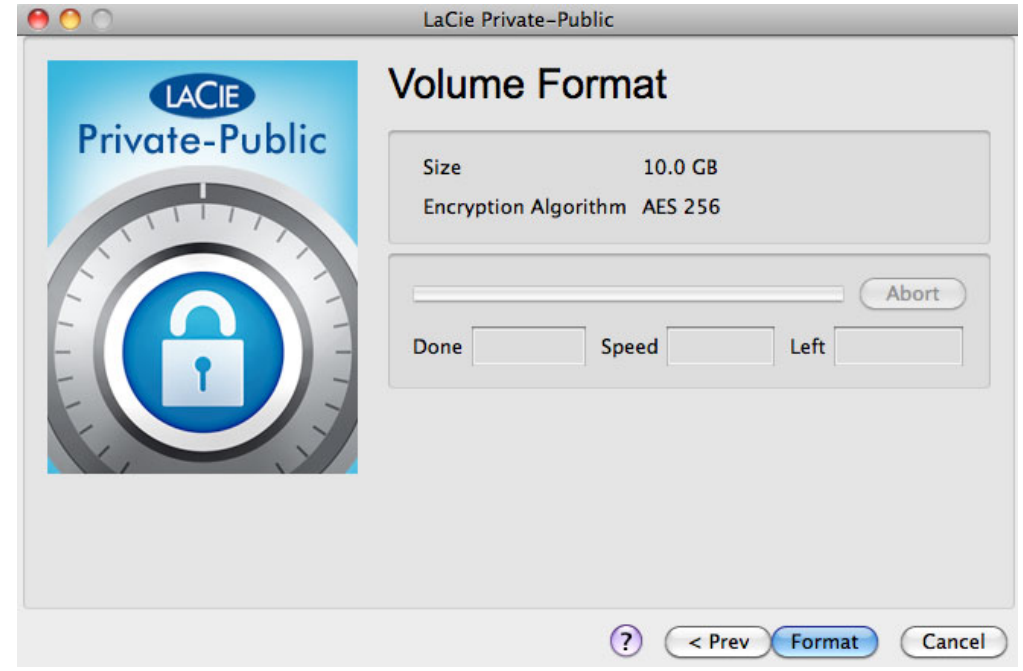

11. El formato puede ejecutarse durante varios minutos o varias horas. Calcule el tiempo asumiendo un minuto por gigabyte. No apague el ordenador mientras lo formatea.

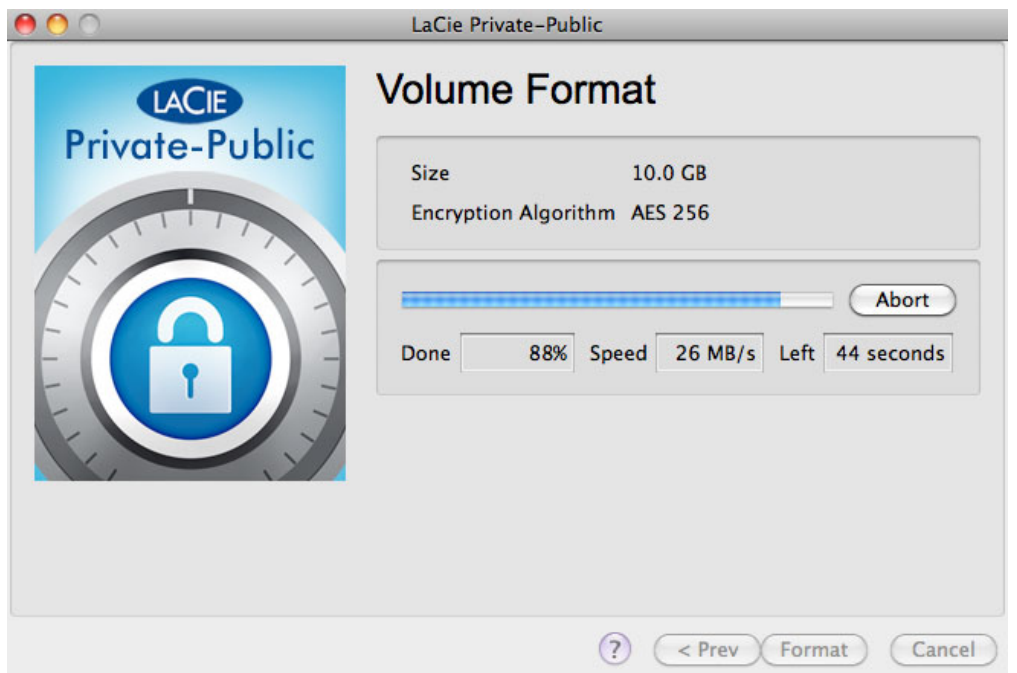

12. Una vez finalizado el formateo LA-PRIVATE se instalará automáticamente en **Mi PC/Equipo** (Windows) o en el Buscador (Mac). Ahora ya puede guardar sus datos más importantes.

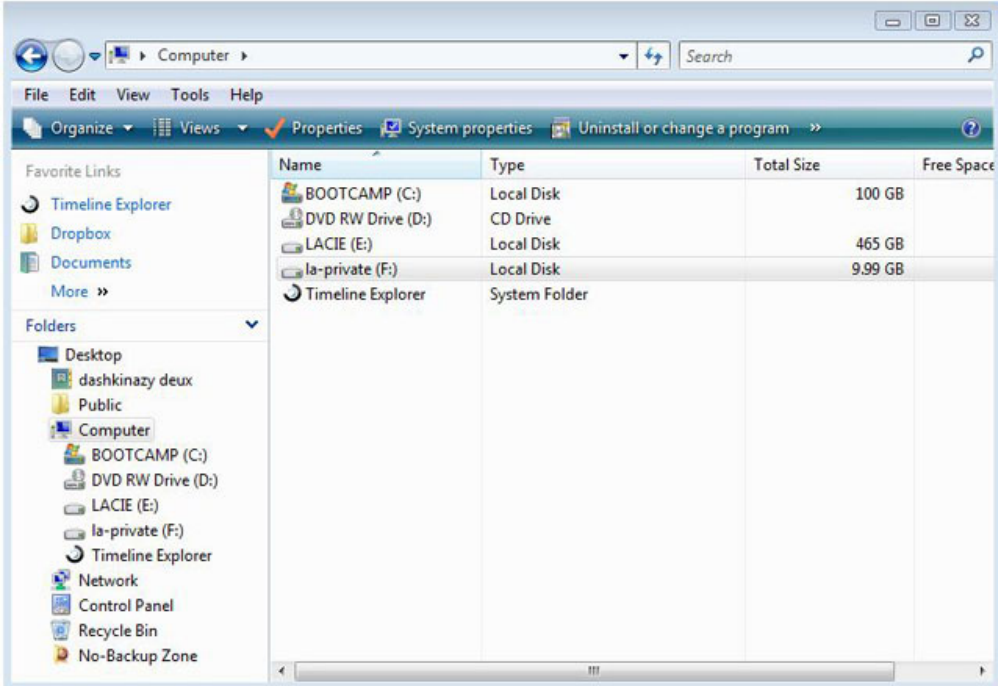

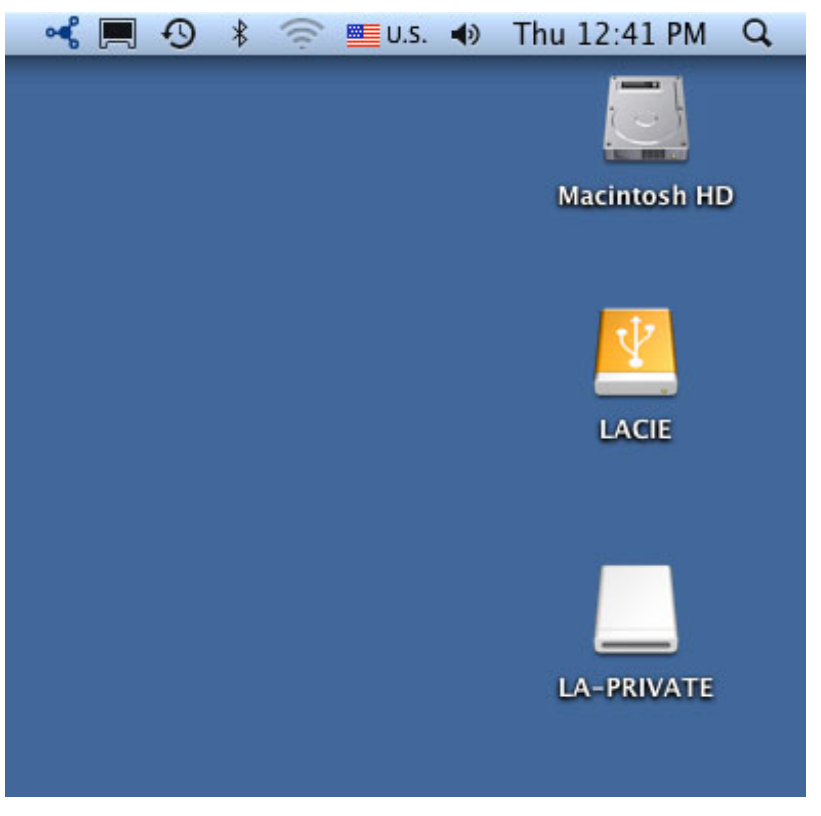

## **CÓMO UTILIZAR EL VOLUMEN LA-PRIVATE**

LA-PRIVATE puede estar bloqueado para que los usuarios no autorizados no puedan acceder. Siga los pasos que se indican a continuación para desbloquear y utilizar el volumen LA-PRIVATE.

**Información importante:** Debe crear LA PRIVATE antes de intentar utilizar el volumen.

- 1. Conecte el dispositivo de almacenaje LaCie a un puerto de interfaz compatible en su ordenador.
- 2. Haga clic dos veces sobre el icono LACIE en **Mi PC/Equipo** (Windows) o en el escritorio (Mac).
- 3. Haga clic dos veces sobre la aplicación **Private-Public de LaCie**.
- 4. Private-Public de LaCie reconocerá que ha creado un volumen LA-PRIVATE. (Si no ha creado LA-PRIVATE, la aplicación le guiará a lo largo del proceso. Consulte los pasos en [Cómo crear el volumen LA-PRIVATE.](http://manuals.lacie.com/es/manuals/private-public/create)) Introduzca la contraseña en el campo vacío. Tenga en cuenta que su contraseña distingue entre mayúsculas y minúsculas.

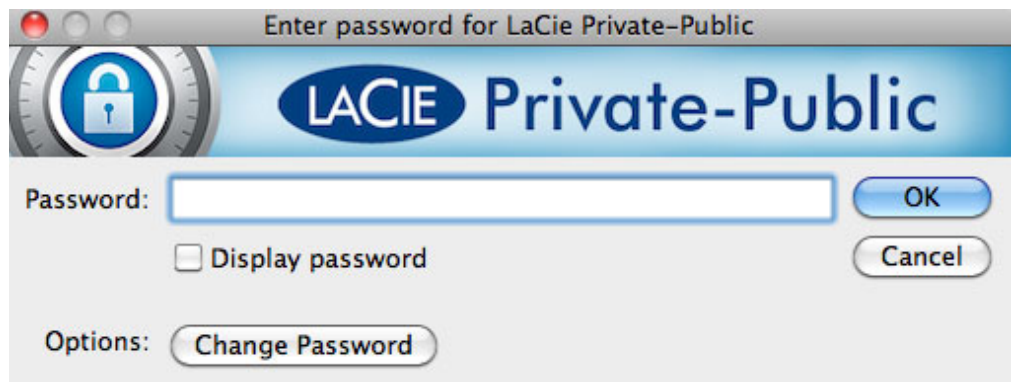

- 5. Para ver los caracteres que está escribiendo, seleccione la casilla de verificación **Mostrar contraseña**. Haga clic en **OK (Aceptar)**.
- 6. El volumen LA-PRIVATE aparecerá automáticamente en **Mi PC/Equipo** (Windows) o en el Buscador (Mac).

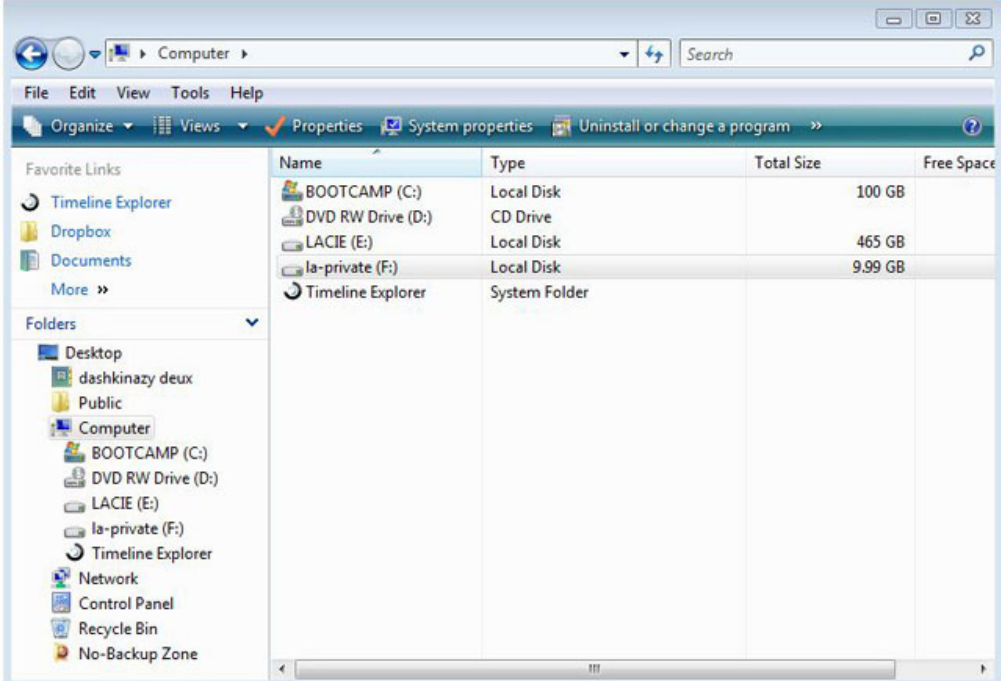

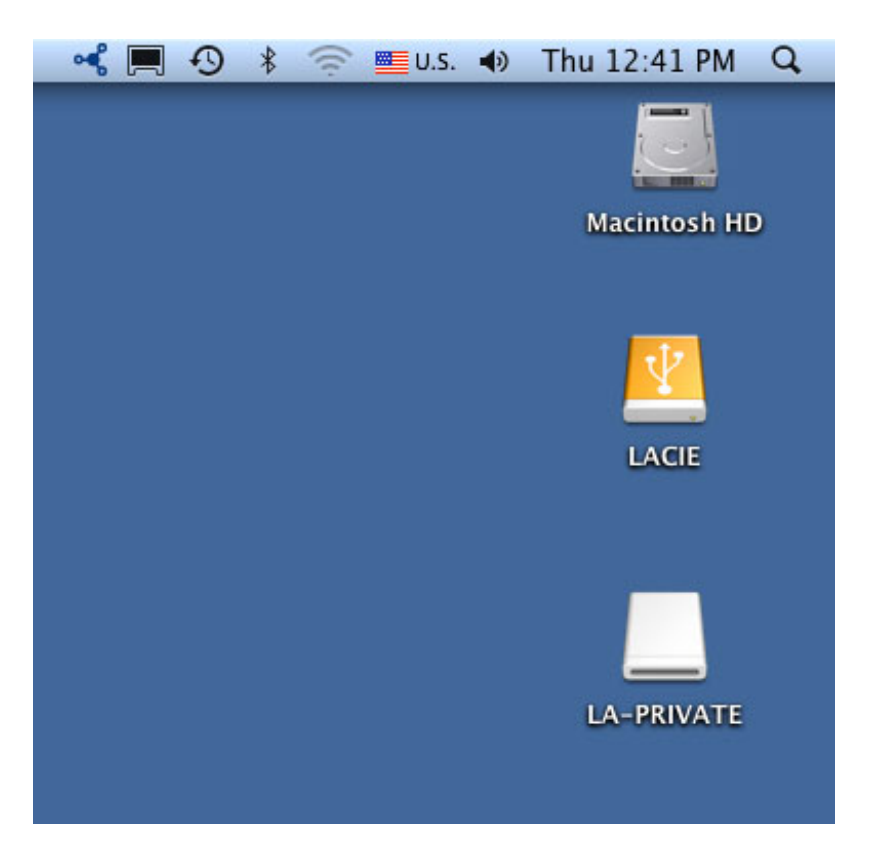

7. Copie y pegue, arrastre y suelte o recupere los archivos existentes de su volumen LA-PRIVATE codificado.

## **CERRAR Y BLOQUEAR LA-PRIVATE**

Cerrar LA-PRIVATE evitará que otros accedan a sus datos privados. Es un buen modo de bloquear LA-PRIVATE ya que el volumen seguro no estará disponible para usuarios no autorizados. Siga los pasos que se indican a continuación para cerrar y bloquear LA-PRIVATE.

**Información importante:** Puede ser que desee cerrar LA-PRIVATE y LACIE al mismo tiempo. Para su seguridad, LA-PRIVATE debe cerrarse antes de LACIE. Su sistema operativo le alertará cuando desee cerrar LACIE primero.

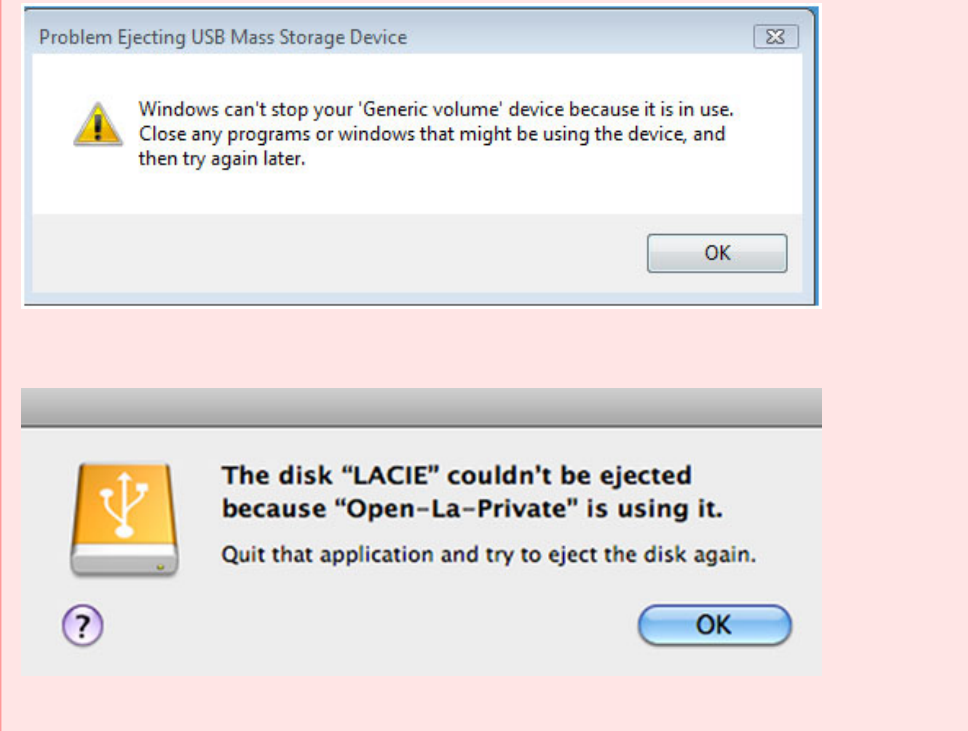

#### WINDOWS

1. El icono Private-Public de LaCie aparecerá en la bandeja del sistema cuando se abra LA-PRIVATE. La bandeja del sistema está en el lateral inferior de la pantalla del ordenador.

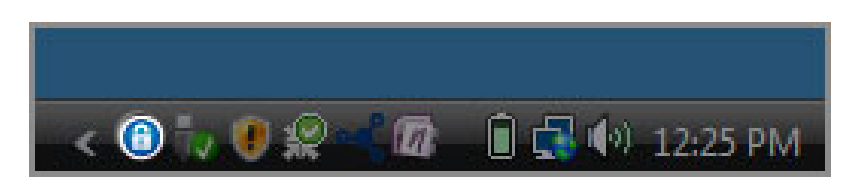

2. Haga clic con el botón derecho sobre el icono Private-Public de LaCie y seleccione **Cerrar Private-Public**.

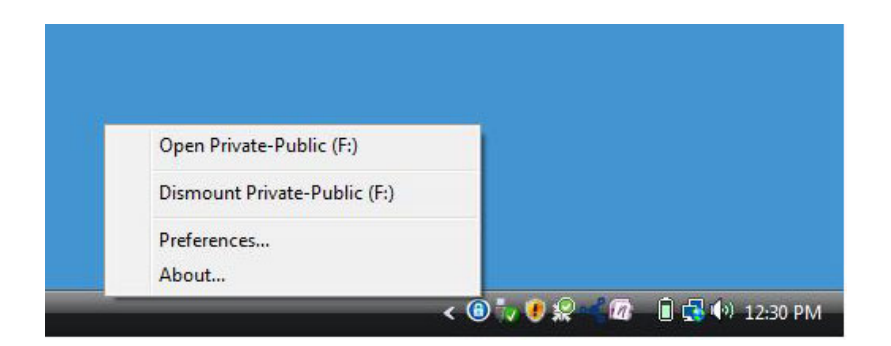

3. LA-PRIVATE se ha cerrado y se ha bloqueado.

#### **MAC**

1. Vaya al Puerto y busque el icono Private-Public de LaCie.

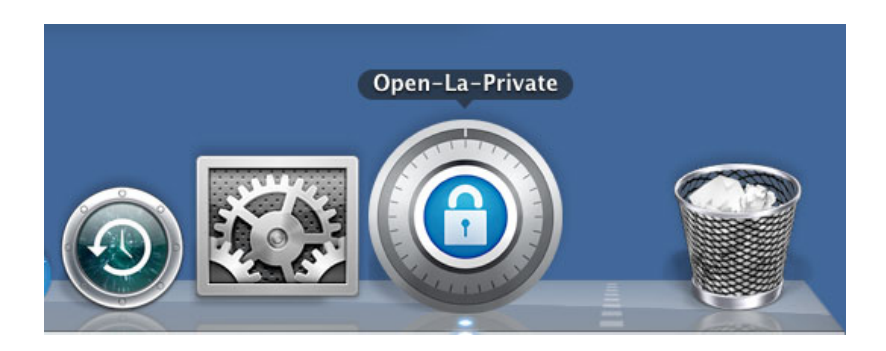

2. Haga clic con el botón derecho sobre el icono Private-Public de LaCie para seleccionar **Cerrar**.

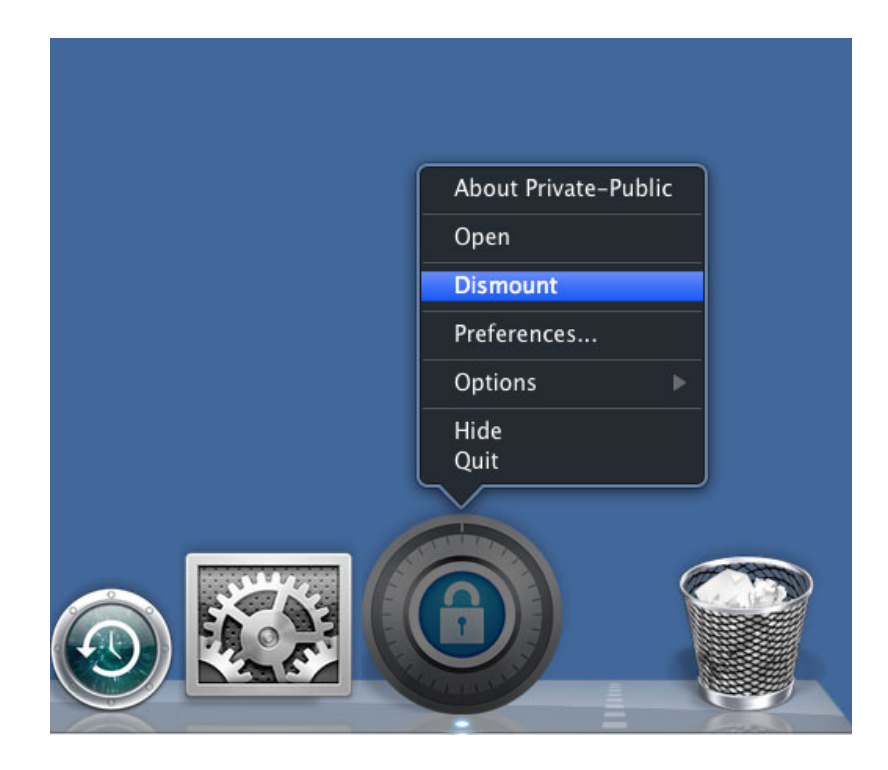

3. LA-PRIVATE se ha cerrado y se ha bloqueado.

## **CAMBIAR LA CONTRASEÑA LA-PRIVATE**

**Información importante:** Debe crear el volumen LA PRIVATE antes de intentar cambiar la contraseña.

Siga los pasos que se indican a continuación para cambiar la contraseña LA-PRIVATE.

- 1. Introduzca LaCie en el puerto de interfaz compatible en su ordenador.
- 2. Haga clic dos veces sobre el icono LACIE en **Mi PC/Equipo** (Windows) o en el escritorio (Mac).
- 3. Private-Public de LaCie reconocerá que ha creado un volumen LA-PRIVATE y le pedirá la contraseña. (Si no ha creado LA-PRIVATE, la aplicación le guiará a lo largo del proceso. Consulte los pasos en [Cómo crear el](http://manuals.lacie.com/es/manuals/private-public/create) [volumen LA-PRIVATE](http://manuals.lacie.com/es/manuals/private-public/create).)

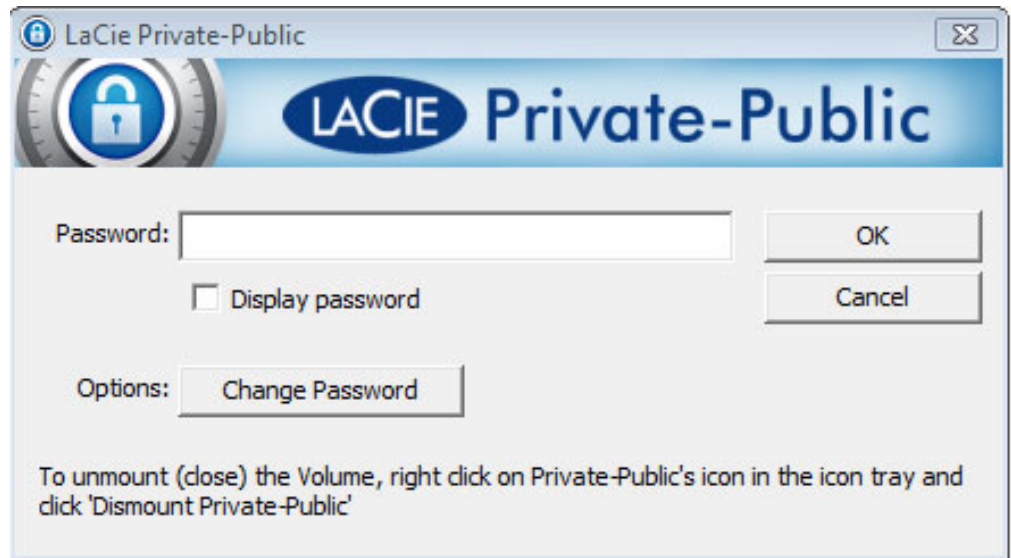

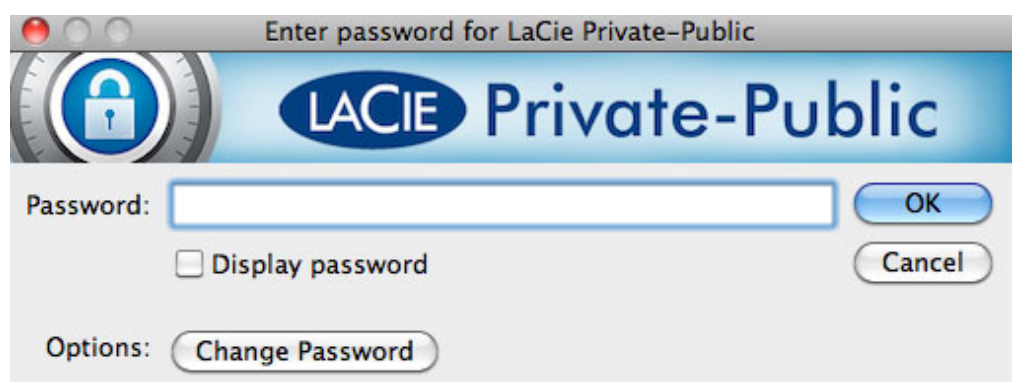

- 4. Haga clic en el botón **Change Password (Cambiar contraseña)**.
- 5. Introduzca su **Contraseña actual** así como la **Nueva Contraseña**. También debe completar el campo **Confirmar contraseña** con la nueva contraseña.

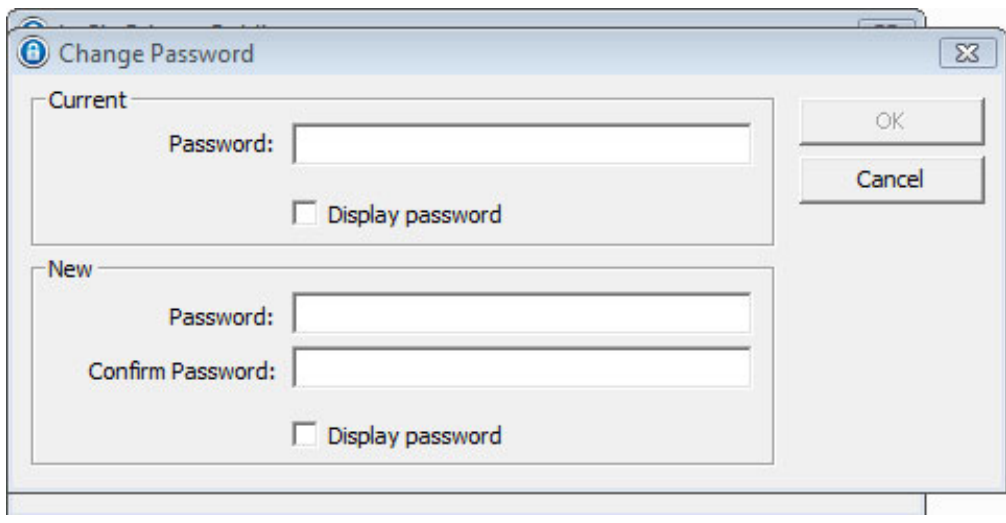

- 6. Compruebe las casillas **Mostrar contraseña** para ver los caracteres mientras los escribe.
- 7. Haga clic en **OK (Aceptar)** .
- 8. Su contraseña se ha cambiado.

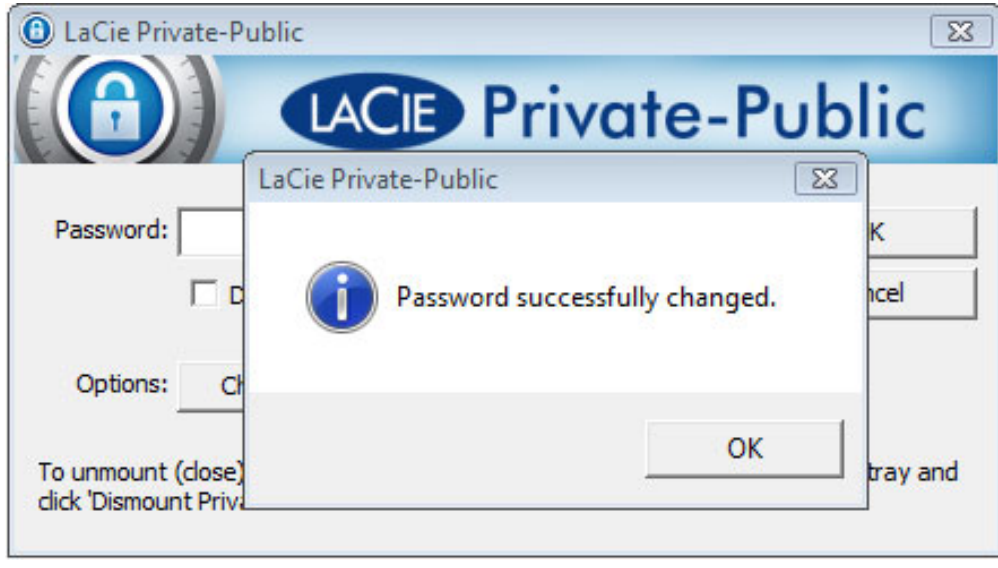

### **BORRAR LA-PRIVATE**

**Información importante:** Al borrar LA-PRIVATE se borrarán todos sus datos. LaCie le recomienda que copie todos los datos de LA-PRIVATE a una ubicación temporal antes de borrar el volumen seguro.

### **ARCHIVOS INVISIBLES**

Para borrar es necesario que los archivos ocultos de LA-PRIVATE se hagan visibles. Siga los pasos que se indican a continuación para mostrar los archivos ocultos y borrar LA-PRIVATE.

#### **Windows**

- 1. Introduzca LaCie en el puerto de interfaz compatible en su ordenador.
- 2. Haga clic en **Inicio > Mi PC/Equipo**. Debería ver la partición LACIE˙.
- 3. Vaya al menú desplegable **Herramientas > Opciones de carpeta**.

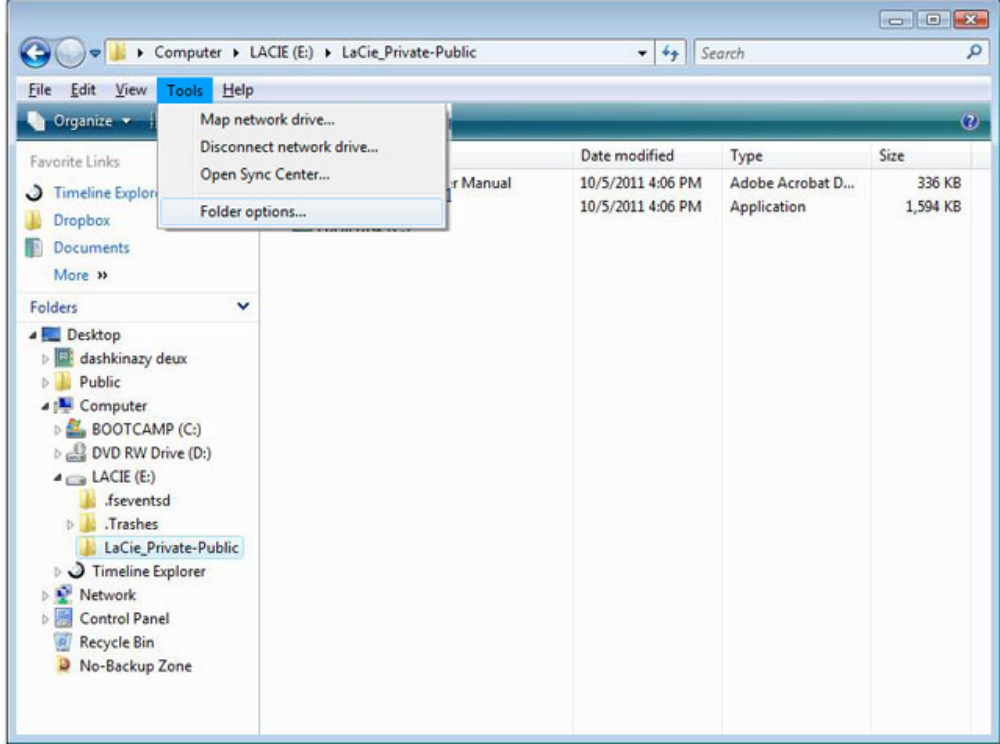

4. Tenga en cuenta la sección Ocultar archivos y carpetas. Su configuración por defecto es "No mostrar archivos ocultos, carpetas ni unidades".

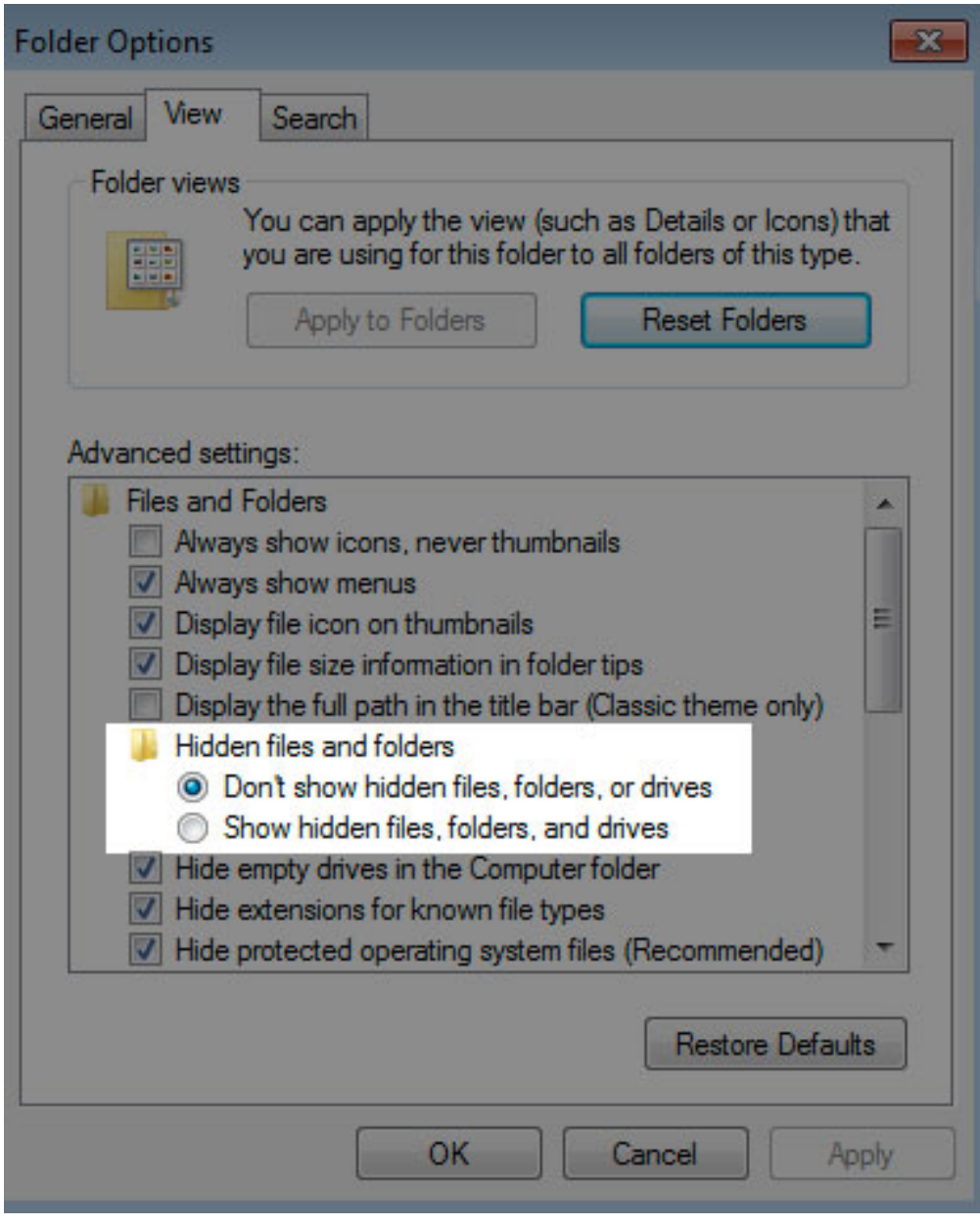

5. Cambie la configuración de Carpetas y archivos ocultos a "Mostrar archivos ocultos, carpetas y unidades". Haga clic en **Apply** (Aplicar).

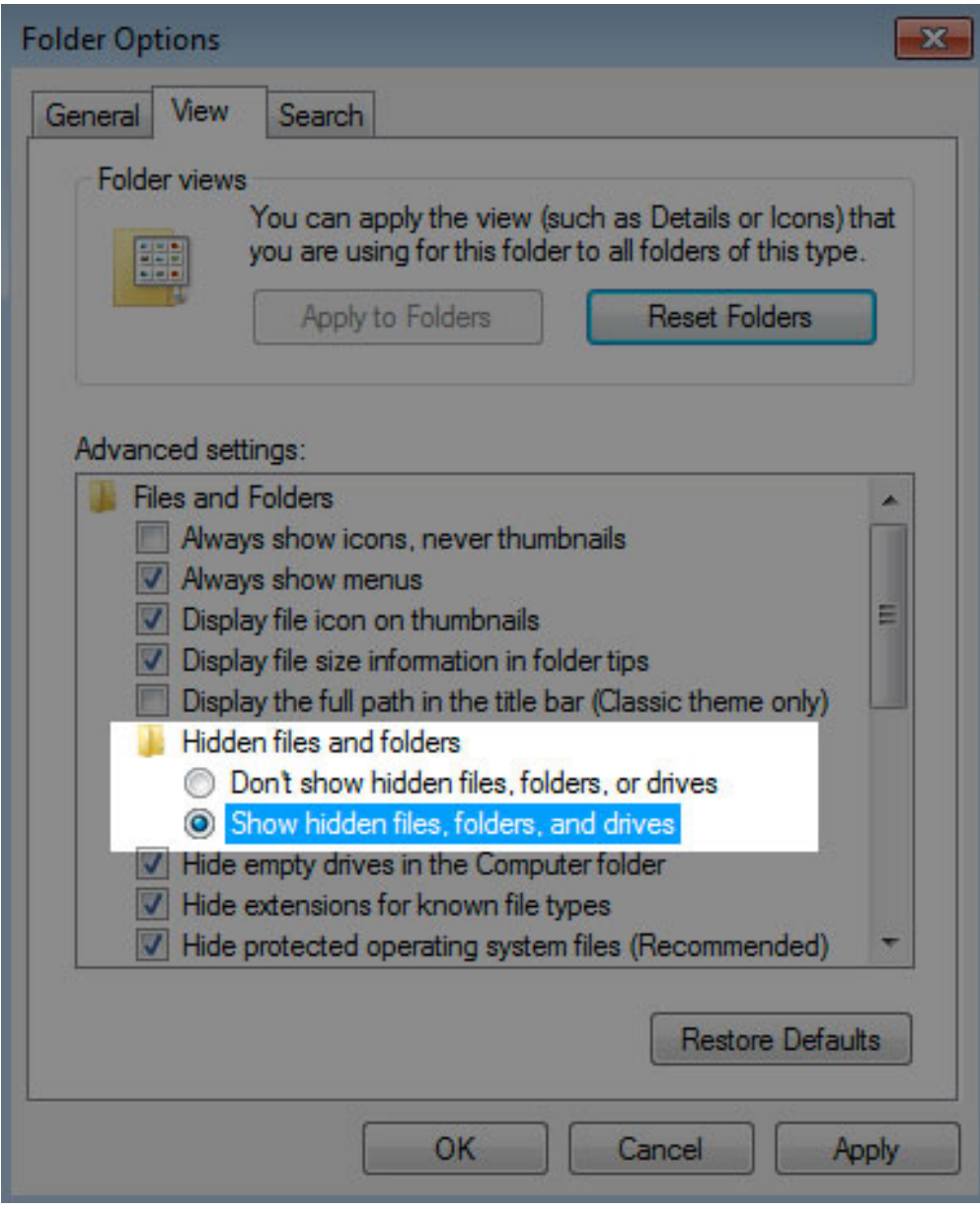

6. Vaya a LA-PUBLIC y abra la carpeta denominada **LaPrivate**.

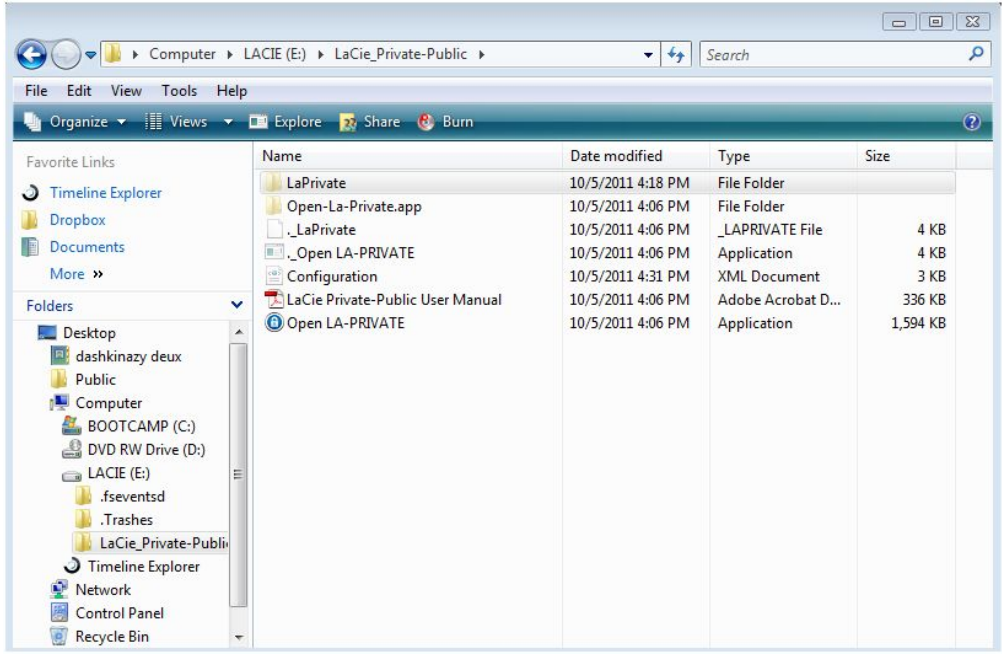

7. Busque el archivo denominado "LaPrivate.lc".

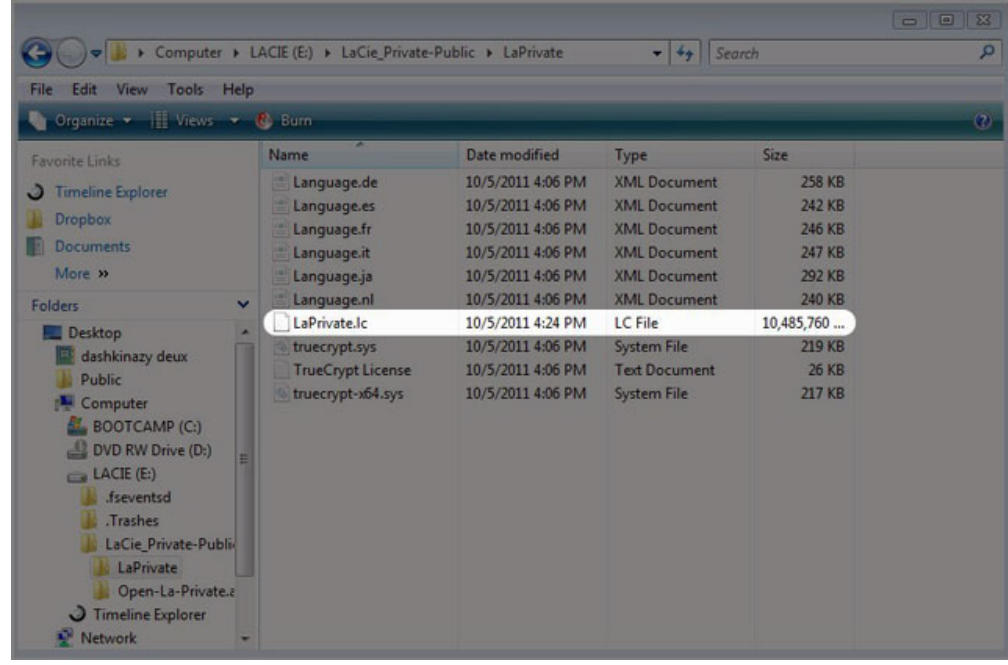

8. Haga clic con el botón derecho sobre "LaPrivate.lc" y seleccione **Borrar**.

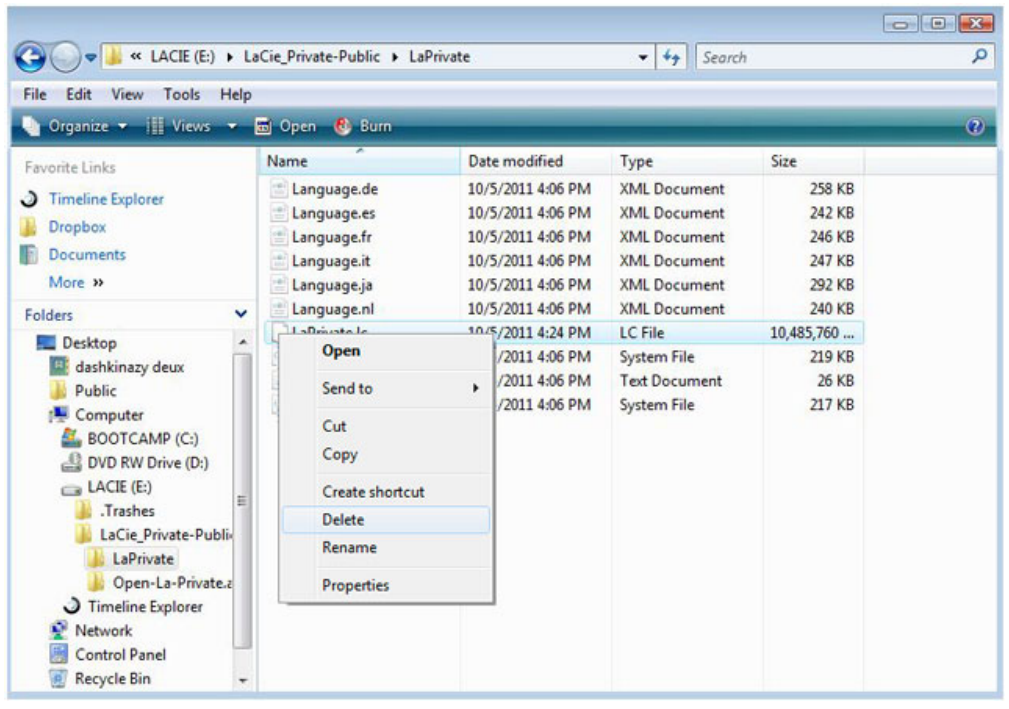

- 9. LA-PRIVATE se ha borrado.
- 10. Para restaurar la configuración de la carpeta, vaya a **Herramientas > Opciones de carpeta**. Seleccione "No mostrar archivos ocultos, carpetas ni unidades" y haga clic en **Aplicar**.

#### Mac

Revelar los archivos ocultos en Mac OS X requiere el programa Terminal.

- 1. Conecte el dispositivo de almacenaje LaCie a un puerto de interfaz compatible en su ordenador. El icono LACIE debería aparecer en el escritorio.
- 2. Vaya al menú desplegable **Ir a> Utilidades**.

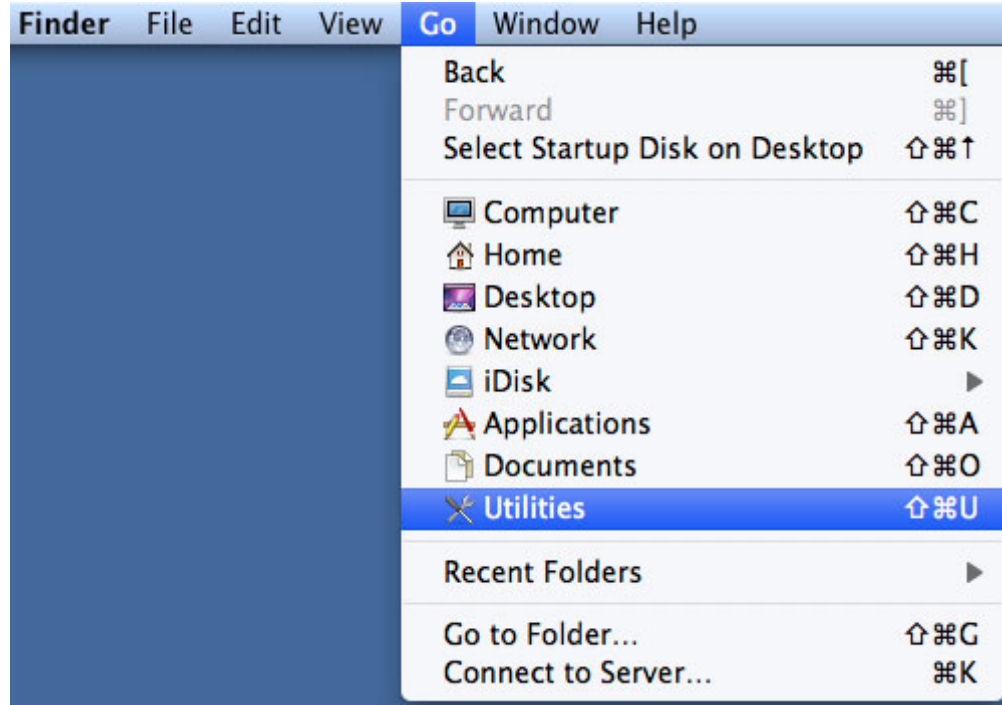

3. Haga clic dos veces sobre el programa **Terminal**.

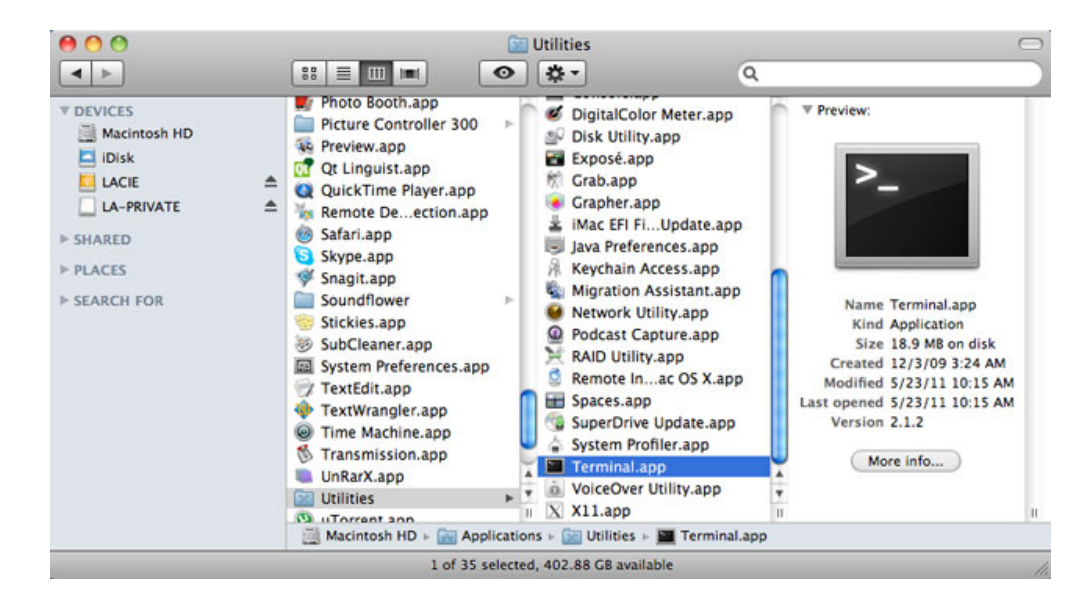

4. Aparecerá la ventana Terminal. Para revelar los archivos ocultos, escriba la siguiente cadena tal y como aparece, incluyendo los espacios y las mayúsculas: por defecto com.apple.Finder AppleShowAllFiles YES

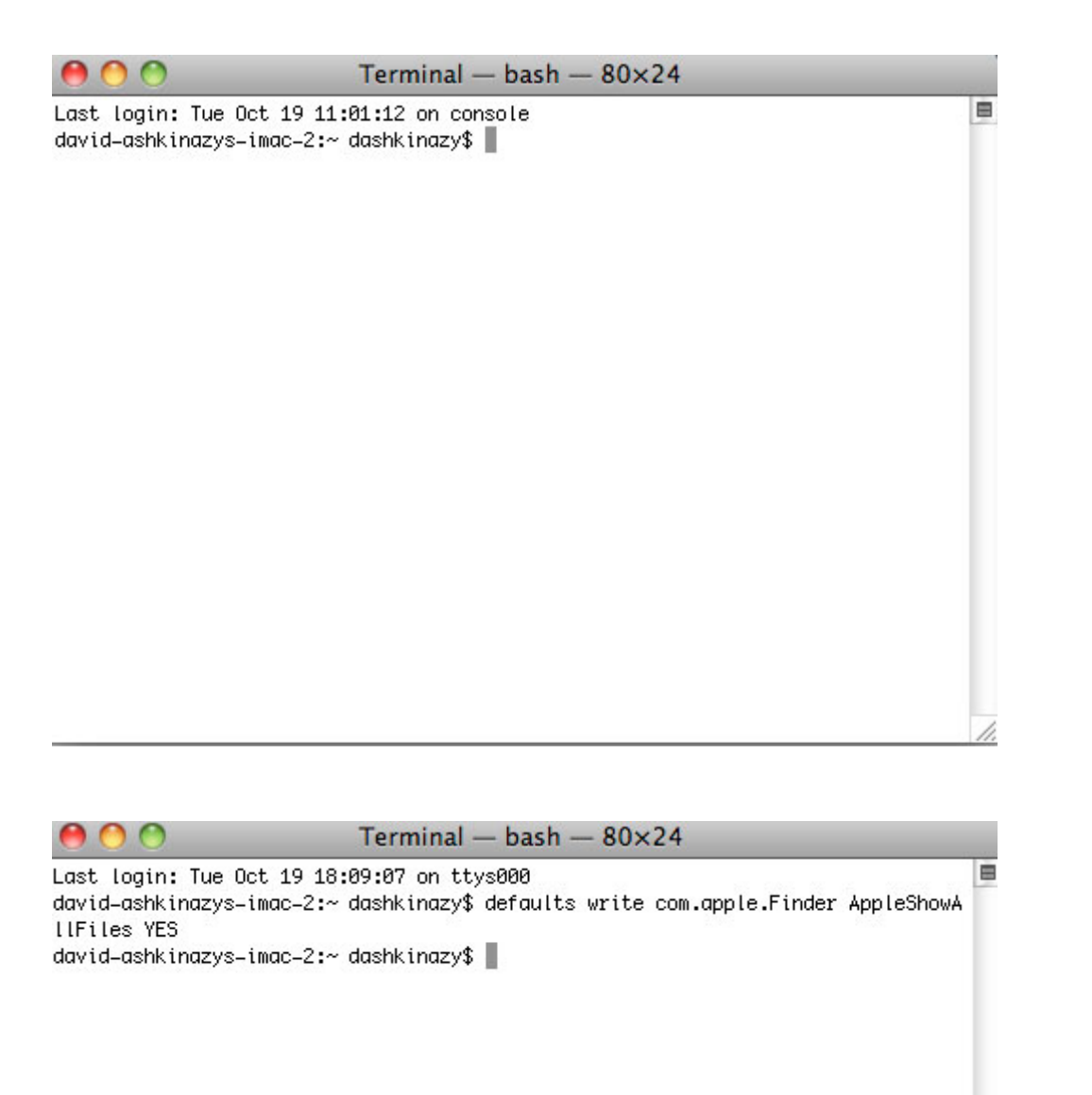

5. Debe reiniciar el Buscador. Pulse los siguientes botones en el teclado Macintosh al mismo tiempo: **option+cmd+esc**. La ventana de Force Quit Aplications (Forzar el borrado de aplicaciones) se abrirá. Seleccione **Buscador** y haga clic en **Lanzar de nuevo**.

 $\overline{\mathscr{L}}$ 

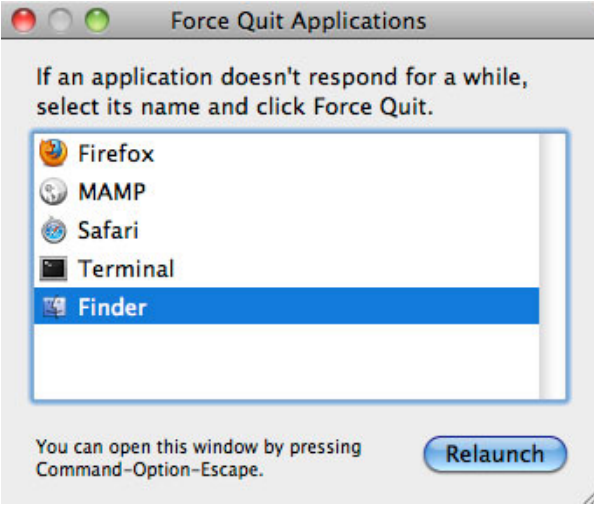

- 6. Después de que se haya iniciado el Buscador, abra la partición LA-PUBLIC en su dispositivo de almacenamiento LaCie.
- 7. Abra la carpeta LaPrivate y busque el archivo denominado "LaPrivate.lc".

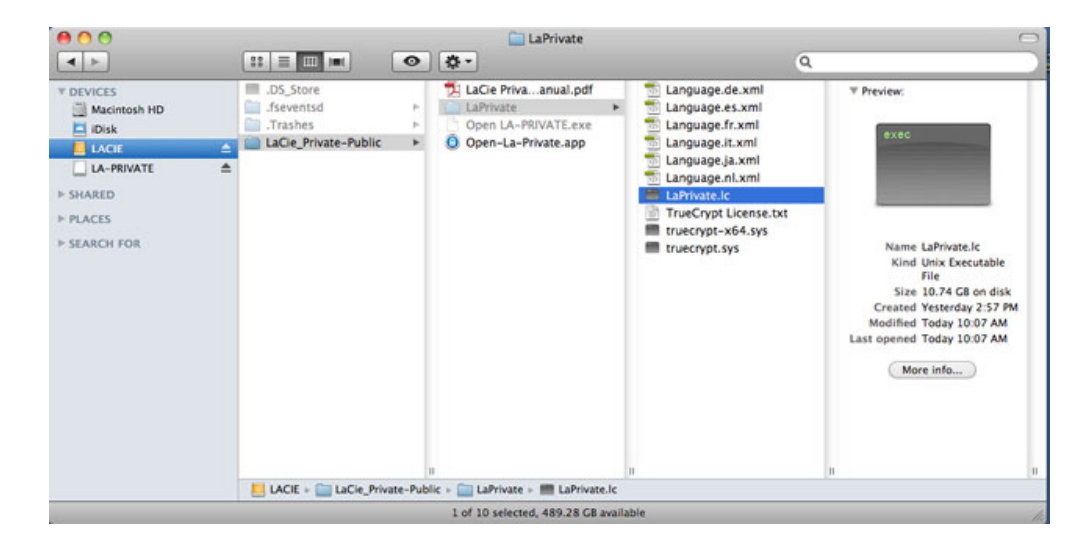

8. Haga clic con el botón derecho sobre "LaPrivate.lc" y seleccione **Mover a la papelera**.

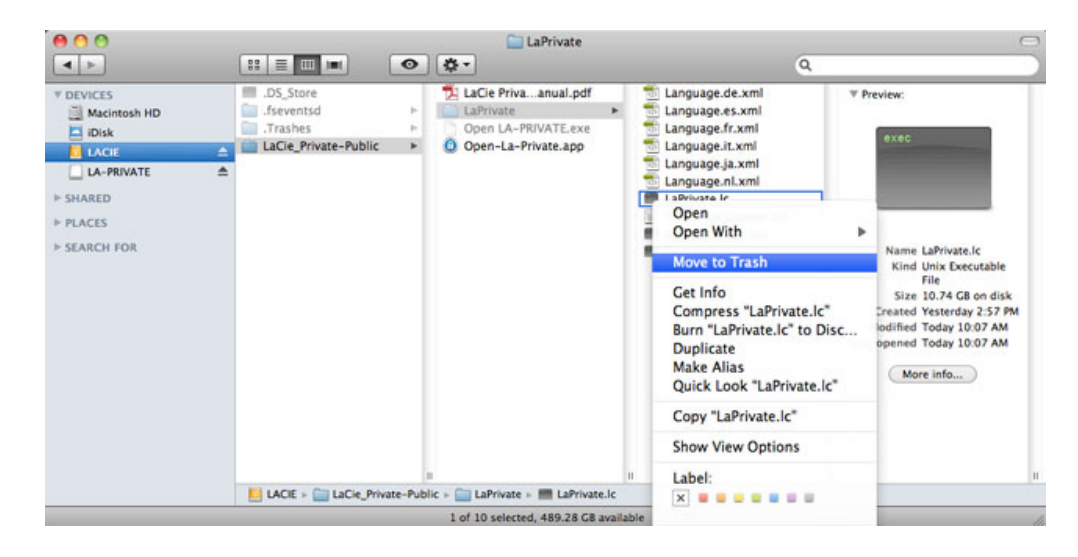

- 9. LA-PRIVATE se ha borrado.
- 10. Para ocultar los archivos ocultos, vaya al menú desplegable **Ir a> Utilidades**. Abra la aplicación Terminal y

escriba la siguiente cadena tal y como aparece, incluyendo los espacios y las mayúsculas: por defecto com.apple.Finder AppleShowAllFiles NO

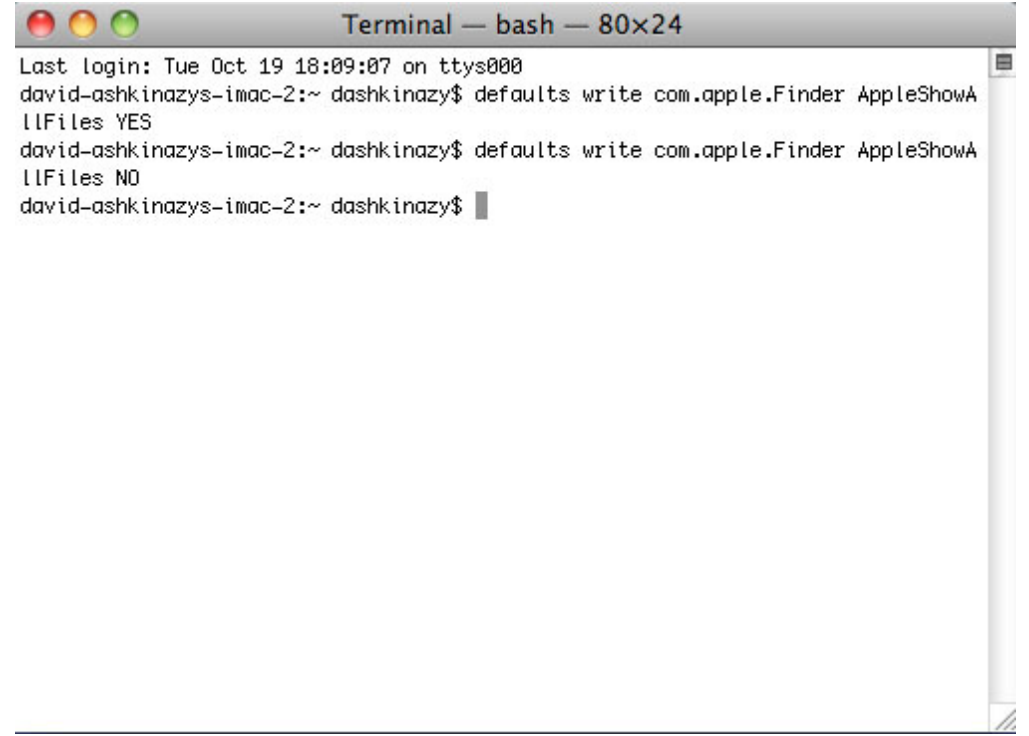

- 11. Debe reiniciar el Buscador. Pulse los siguientes botones en el teclado Macintosh al mismo tiempo: **option+cmd+esc**. La ventana de Force Quit Aplications (Forzar el borrado de aplicaciones) se abrirá. Seleccione **Buscador** y haga clic en **Lanzar de nuevo**.
- 12. Ahora los archivos ocultos están ocultados.

## **PREGUNTAS FRECUENTES DE LA-PRIVATE**

LA-PRIVATE es un volumen seguro que se aprovecha del fuerte Estándar de codificación avanzado (AES) 256 para mantener sus datos importantes seguros. La aplicación LaCie Private-Public le permite crear y administrar con mayor facilidad un volumen LA-PRIVATE (Consulte [Cómo crear el volumen LA-PRIVATE](http://manuals.lacie.com/es/manuals/private-public/create)). Consulte nuestra lista de preguntas frecuentes a continuación para obtener información sobre LA-PRIVATE.

[P: ¿Funciona LaCie Private/Public en un ordenador Macintosh?](#page--1-0)

R: Sí. Private/Public de LaCie funciona en ordenadores Macintosh con:

- Las versiones más recientes de Mac OS X 10.7 y superior.
- Un procesador Intel
- **MacFUSE (Consulte [Usuarios Mac Instale OSXFuse antes de crear LA-PRIVATE](http://manuals.lacie.com/es/manuals/private-public/osxfuse))**

[P: Private/Public de LaCie no me deja crear un volumen LA-PRIVATE de más de 4 GB. ¿Por qué?](#page--1-0)

R: Puede haber más de una razón por la que no pueda crear un volumen LA-PRIVATE de más de 4GB. Dos explicaciones posibles:

- El dispositivo de almacenamiento de LaCie está casi lleno. Private-Public de LaCie protege los datos almacenados en la partición para que no se borren limitando el tamaño de LA-PRIVATE.
- Ha formateado la partición como FAT 32. Debido a las limitaciones de formato del sistema, LA-PRIVATE no puede superar los 4 GB en una partición FAT 32. Debe reformatear la partición como NTFS (Windows) o HFS+ (Mac) para crear un volumen LA-PRIVATE más grande. Tenga en cuenta que formatear cualquier dispositivo de seguridad borrará todos los datos. Siga los pasos que se indican a continuación para crear un nuevo volumen LA-PRIVATE.
	- 1. **Copie todos los datos guardados en las particiones de almacenamiento LaCie así como el volumen LA-PRIVATE actual antes de volver a formatear su dispositivo de almacenamiento**. Puede copiar los datos en una ubicación temporal como el disco duro interno u otro dispositivo de almacenamiento. Asegúrese de copiar su Manual de usuario de LaCie y las aplicaciones del software. Usará Private-Public de LaCie para volver a crear el nuevo volumen LA-PRIVATE.
	- 2. Consulte [Formateo opcional y crear particiones](http://manuals.lacie.com/en/static/formatting/standard) para obtener más información sobre cómo formatear su dispositivo de almacenamiento como NTFS o HFS+. Puede nombrar a la nueva partición NTFS o HFS+ LACIE para mayor facilidad de referencia, pero no es obligatorio.
	- 3. Una vez completado el formato, copie Private-Public de LaCie en su nueva partición NTFS o HFS+. **Tenga cuidado cuando inicie Private-Public.** Al ejecutar el programa desde Mi PC/Equipo o en el escritorio Mac creará una partición cifrada en el disco duro interno.
	- 4. Consulte [Cómo crear el volumen LA-PRIVATE](http://manuals.lacie.com/es/manuals/private-public/create) para obtener las instrucciones acerca de cómo crear un nuevo volumen LA-PRIVATE.

[P: Solamente puedo crear un volumen LA-PRIVATE con incrementos de unidades de 1,10 o 100. Por ejemplo, 5 GB, 50 GB o](#page--1-0) [500 GB. Quiero crear un volumen LA-PRIVATE que sea de 5,5 GB, 50,5 GB o 550 GB. ¿Es posible?](#page--1-0)

R: Sí. Consulte [Cómo crear el volumen LA-PRIVATE](http://manuals.lacie.com/es/manuals/private-public/create). Tenga en cuenta la información referente al menú desplegable para MB/GB en una Mac.

[P: ¿Desde dónde accedo al volumen LA-PRIVATE?](#page--1-0)

R: Debe ejecutar Private-Public de LaCie para introducir la contraseña. Consulte [Cómo utilizar el volumen](http://manuals.lacie.com/es/manuals/private-public/mount)

#### [LA-PRIVATE.](http://manuals.lacie.com/es/manuals/private-public/mount)

[P: ¿Cómo bloqueo el volumen LA-PRIVATE para evitar el acceso no autorizado?](#page--1-0)

R: Consulte [Cerrar y bloquear LA-PRIVATE](http://manuals.lacie.com/es/manuals/private-public/unmount).

[P: ¿Puedo cambiar la contraseña de LA-PRIVATE?](#page--1-0)

R: Sí. Consulte [Cambiar la contraseña LA-PRIVATE.](http://manuals.lacie.com/es/manuals/private-public/password)

[P: ¿Qué sucede si pierdo u olvido la contraseña LA-PRIVATE?](#page--1-0)

R: Para proteger su seguridad, la contraseña LA-PRIVATE está altamente protegida y no la pueden recuperar otras personas. Esto también se aplica a un usuario no autorizado que haya perdido u olvidado su contraseña LA-PRIVATE. Desafortunadamente, los datos en LA PRIVATE no están disponibles para otras personas, ni para LaCie, sin la contraseña. **Tenga en cuenta que LaCie no es responsable ante ninguna pérdida de datos causada por haber olvidado la contraseña de LA-PRIVATE.** Piense en una contraseña que le sea fácil de recordar pero que sea prácticamente imposible de adivinar a usuarios no autorizados.

[P: ¿Tengo que ser administrador para utilizar Private-Public de LaCie y abrir LA-PRIVATE?](#page--1-0)

R: Debe tener derechos de administración en su ordenador para ejecutar Private-Public de LaCie y acceder al volumen LA-PRIVATE.

[P: ¿Por qué no puedo abrir LaCie Private-Public cuando está instalado también el software TrueCrypt?](#page--1-0)

R: Ambos tipos de software utilizan el mismo motor. Desinstale TrueCrypt antes de instalar LaCie Private-Public.